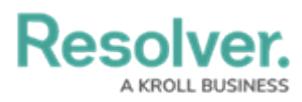

# **Create a New User**

Last Modified on 04/04/2023 4:24 pm EDT

# **Overview**

Every individual you want to access your Resolver environment requires a User Account. A user with Administration privileges can add User Accounts to Resolver. When a User Account is created, an Administrator must assign each User to User Groups for the User to access the Resolver environment. Only Administrators can add users to the system.

### **User Account Requirements**

The user account you use to log into Resolver must have Administrator permission to edit the User Profile.

### **Related Information/Setup**

For more information regarding Administrative User privileges, please see the Administrator Overview article.

[Administrator](https://help.resolver.com/help/core-administrator-overview-in-compliance-management) Overview

For more information on adding a User to a User Group, please see the Adding a User to a User Group article.

• [Adding](https://help.resolver.com/help/add-user-to-group) a User to a User Group

For more information on using an alternate language setting, please see the Languages Overview article.

[Languages](https://help.resolver.com/help/languages-overview) Overview

For Orgs that have Data Warehouse enabled, please see the Access Your Data Warehouse Settings article.

Access Your Data [Warehouse](https://help.resolver.com/help/data-warehouse-settings) Settings

For password requirements, please see the Password Requirements article.

• Password [Requirements](https://help.resolver.com/help/password-requirements)

## **Navigation**

1. From the **Home** screen, click on the **Systems** icon.

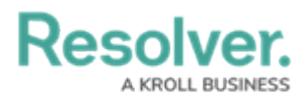

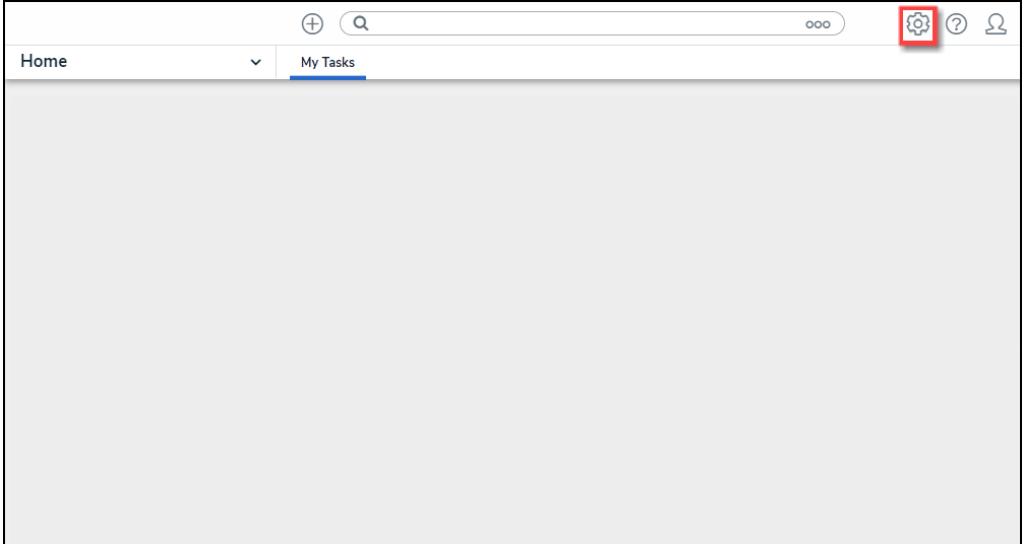

System Icon

2. From the **Admin Overview** screen, click on the **Users** tile under the **People** section.

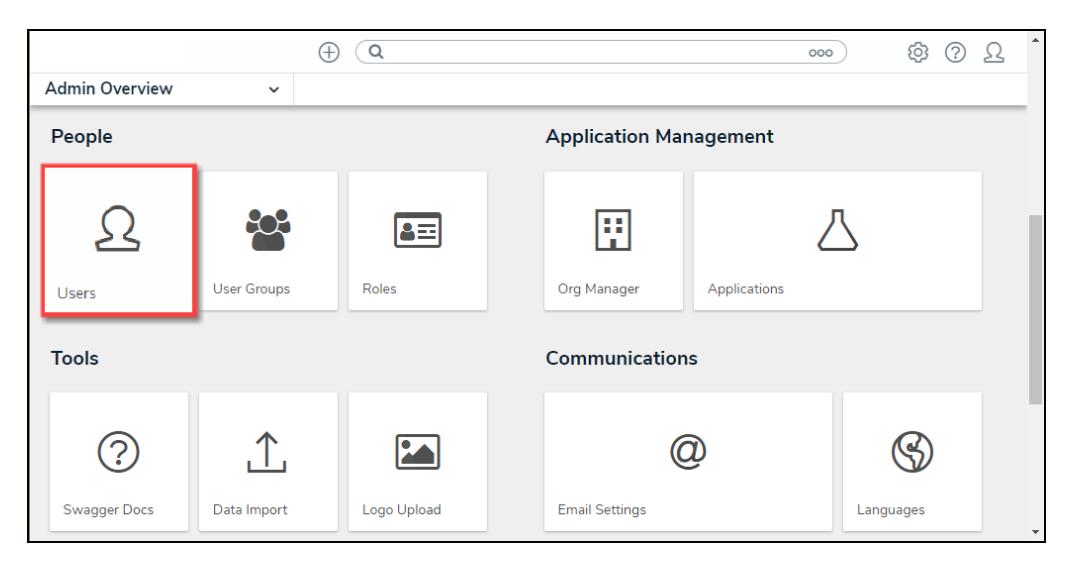

Users Tile

3. From the **Admin Users** screen, click the **+ Create User** button.

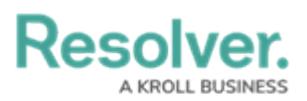

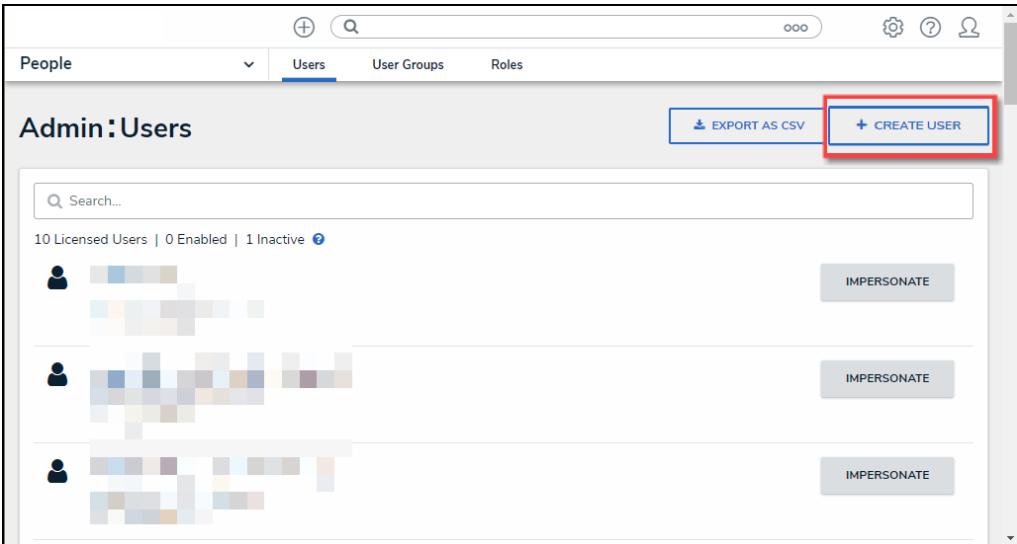

+ Create User Button

### **Creating a New User**

- 1. From the **Admin Create User** screen, enter the user's name in the **First Name** and **Last Name** fields.
- 2. Enter the user's email address in the **Email** field. The email address is used to:
	- Receive the Resolver sign-up email containing instructions on creating a new password and signing into Resolver.
	- Authenticate the user when logging into Resolver.

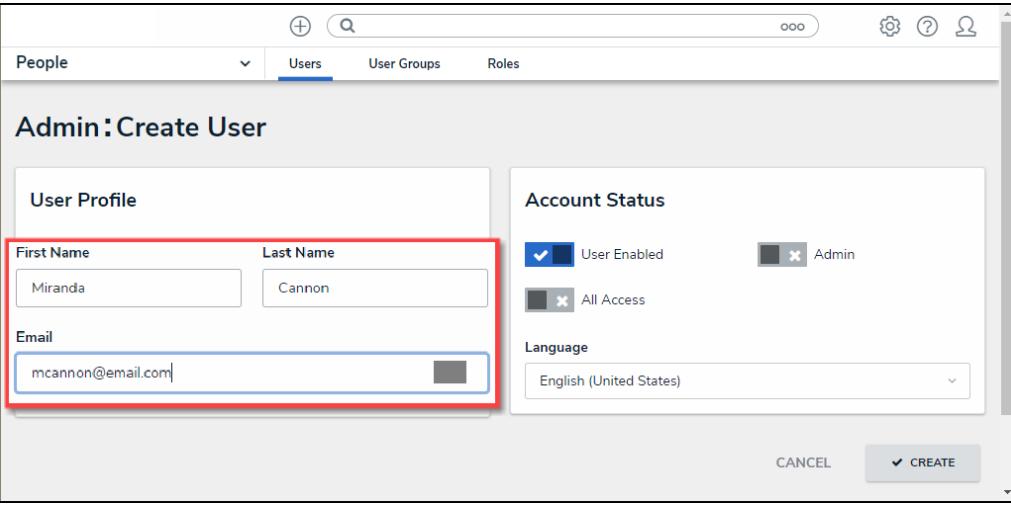

Create User Screen

- 3. **(Optional)** The following toggle switches are options settings and can give users absolute access or visibility in the system:
	- **User Enabled:** Click the **User Enabled** toggle switch to deactivate the user account. By default, the user account is enabled.

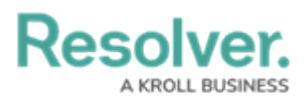

- **Admin:** The Admin toggle switch gives users Administrative privileges with the potential to cause irreparable system damage.
- **All Access:** The All Access toggle switch allows Users to view, edit, and delete Objects and Object Types. The **All Access** toggle switch overrides Object Type Workflow permissions.

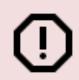

#### **Warning:**

Resolver recommends not enabling the **Admin** or **All Access** toggle switches on for new user accounts.

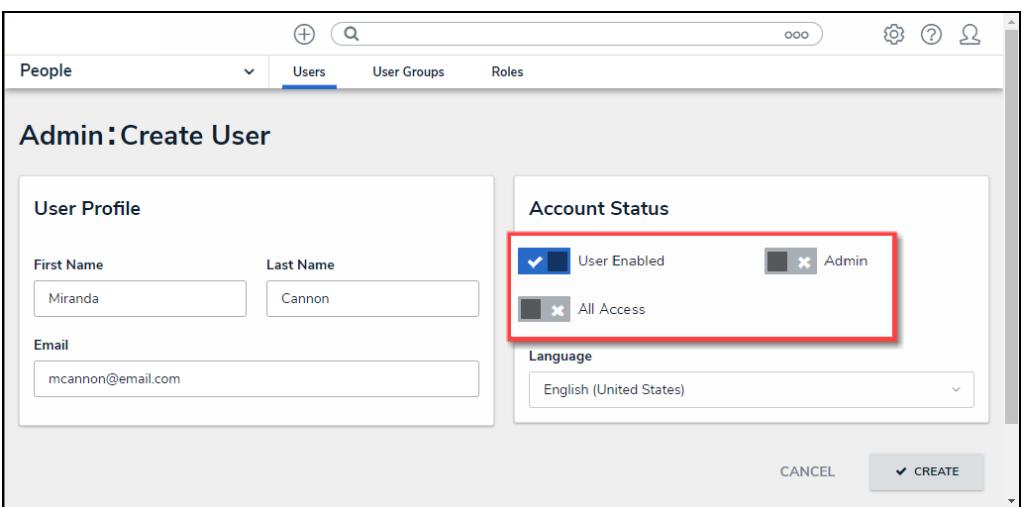

Optional Toggle Switches

- 4. **(Optional)** Select a language from the **Language** field dropdown menu to change the system's language setting. Before you can set an alternate language setting, an Administrator needs to download a Languages .csv file from the system, map language translations to the user interface text, and upload the .csv file for use within Resolver.
- 5. Click the **Create** button to create the new user account.